## **PIXMA P6220D** Series **Photo Printer**

# Canon

## *Start Here* **Easy Setup Instructions**

Carefully remove all items from the box.

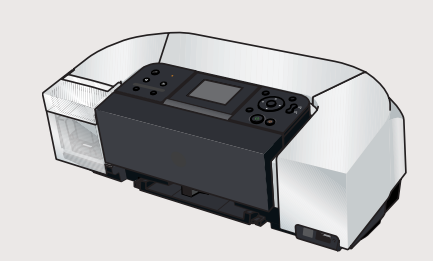

Documentation and Software Kit

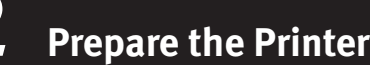

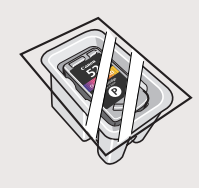

Photo FINE Cartridge (CL-52)

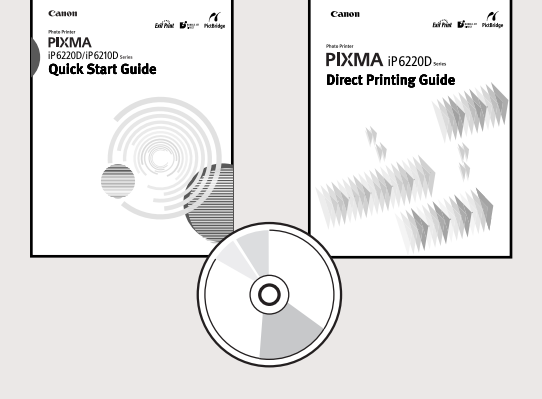

- $\bullet$  Remove the shipping tape from the front and back of the printer.
- 2 Open (a) the card slot cover first and (b) the front cover next, Pull down and remove the protective material on the right side.

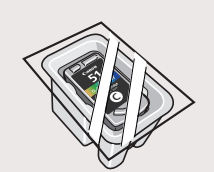

Color FINE Cartridge (CL-51)

Power Cord

PIXMA iP6220D Photo Printer

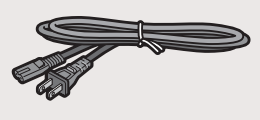

**4** Plug the power cord into the back of the printer and connect the other end to a power outlet. Press the **POWER** button. The printer will initialize. Wait until

- **NOTE:** Do not connect the USB cable at this stage.
- **5** When the screen appears on the LCD, confirm a language and then press the **OK** button.
- **NOTE:** If you leave the printer more than five minutes without using any button on the operation panel, the LCD goes into sleep mode automatically. Press the **OK** button to turn on the LCD again.
- **O** Open the card slot cover first and the front cover next. The FINE Cartridge holder automatically moves to the left. Write down the serial number. You will need this to register the product.

the **POWER** lamp remains fully lit.

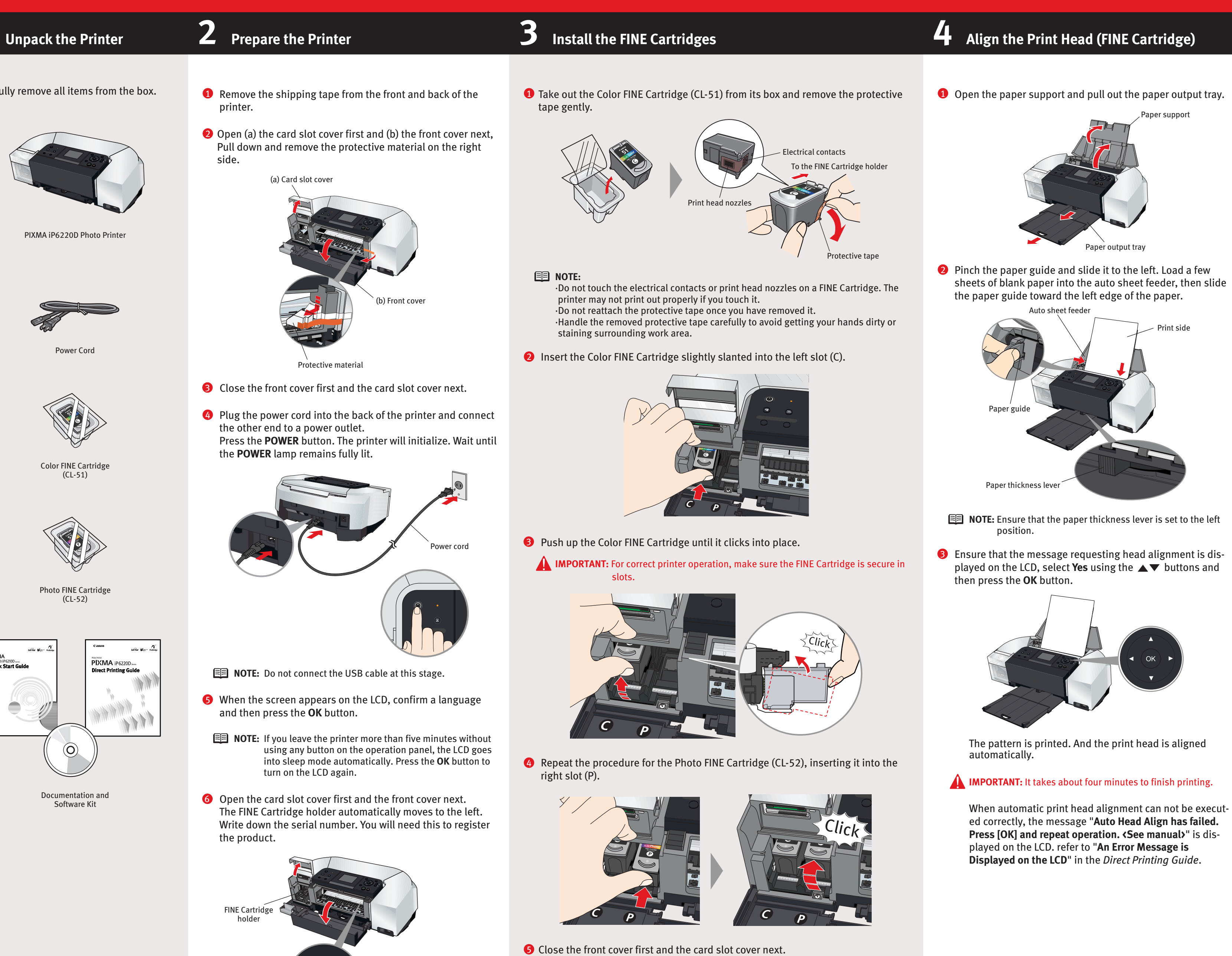

**IMPORTANT:** Wait until the preparatory operation is complete; this takes about one to two minutes.

The message requesting head alignment is displayed on the LCD. Go to the next step.

**Continue with Step 5 on side two.**

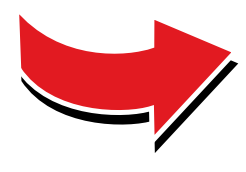

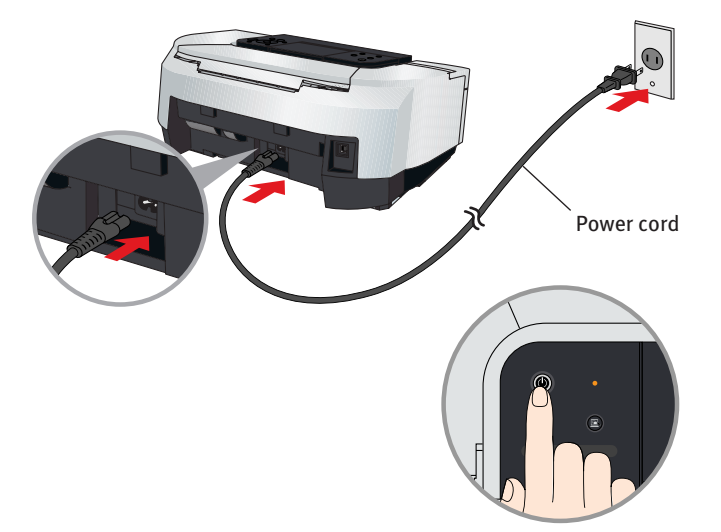

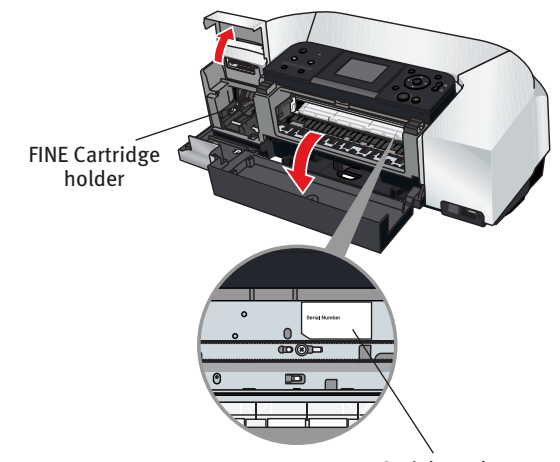

Serial number

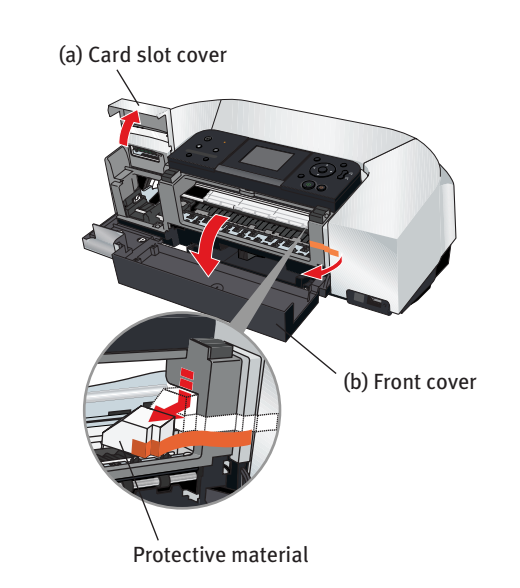

**B** Close the front cover first and the card slot cover next.

**Windows**

**Macintosh**

# Zanon

## **5 Windows® Printer Driver Installation 5 Macintosh® Printer Driver Installation**

The screens below refer to Windows XP Service Pack 2 installation. Screens may differ depending on the operating system you are using.

### **D** TURN THE PRINTER OFF.

You hear the operation sound until the printer is turned off. It may take about 20 seconds.

2 Turn the computer on and start Windows.

#### **NOTE:**

**IMPORTANT:** If you see the Found New Hardware Wizard, click **Cancel**. Next, remove the USB cable connected to your computer. Then proceed from step 3 to install the printer driver.

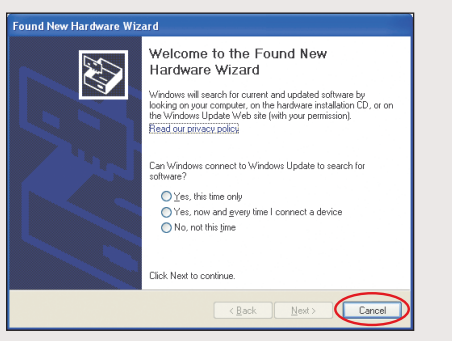

·Before installing the driver, disable all anti-virus programs and automatically loading programs.

·For Windows XP or Windows 2000, log on to Windows as a member of **Administrators** group before continuing. ·Do not switch users during the installation process.

**NOTE:** Move the cursor over items to display explanations of each application below.

#### **6** Read the License Agreement, then click Yes.

- Insert the *Setup Software & User's Guide CD-ROM*. 3 The setup program should run automatically.
- When the main menu screen appears, click **Easy Install** and 4 follow the on-screen instructions.

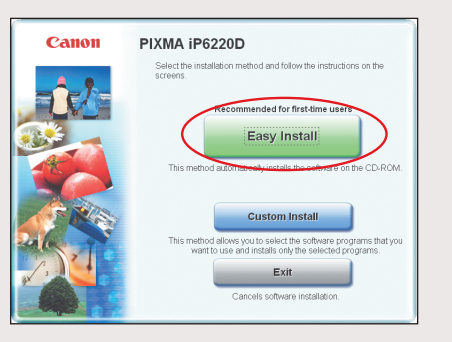

#### **图** NOTE:

**A** IMPORTANT: If you cannnot proceed to the next procedure after two minutes, refer to "Troubleshooting" instructions in the *Quick Start Guide*.

·Select **Easy Install** in order to install application software, on-screen manual, utility and printer drivers. Select **Custom Install** in order to choose the options you would like to install.

- $\bullet$  Follow the on-screen instructions to register your product.
- **1** When the Installation completed successfully screen appears, click **Exit**.

·To install PhotoRecord, click **Custom Install** and follow the instruction on the screen.

#### **5** When the **Easy Install** screen appears, click Install.

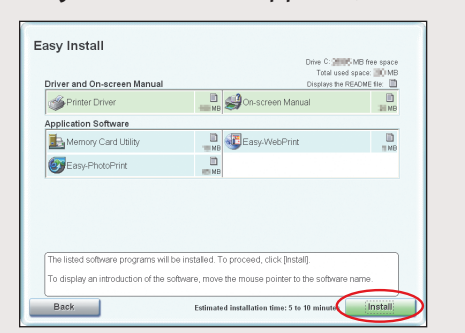

Installation of the printer driver, on-screen manuals, and applications will begin. Follow the instructions displayed on the screen.

If the message asking for your confirmation to restart your computer appears, click **OK**.

The system is restarted automatically.

cable to the computer and the other end to the printer.

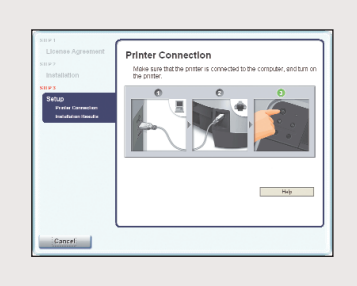

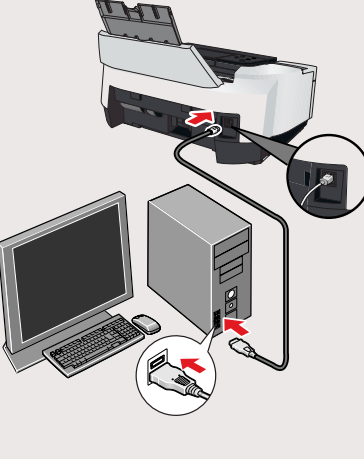

### **8** TURN THE PRINTER ON.

- ·Before installing the driver, disable all anti-virus automatically loading programs.
- ·Use Mac®OS X v.10.2.1 to 10.3.x.  $\cdot$ The screens below refer to Mac OS X v.10.3.x installation.
- Screens may differ depending on the operating using. ·Do not remove or insert the USB cable during installation.
- may result in the computer or printer not operati
- **D** Connect the end of the USB cable to the computer, the other to the printer.

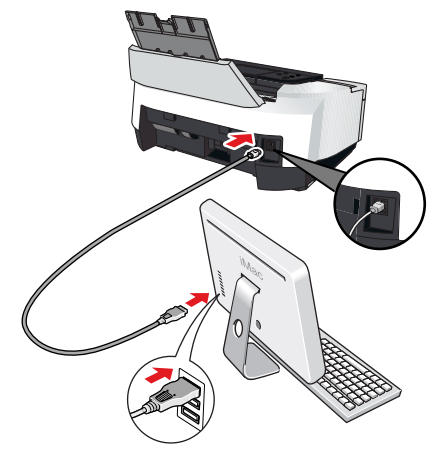

2 Turn on your Mac OS X.

**B** Insert the Setup Software & User's Guide CD-ROM.

#### **图 NOTE:**

If the message asking for your confirmation to restart your computer appears, click **OK**.

The system is restarted automatically.

- **5** When the **Authenticate** screen appears, enter your administrator name and password. Click **OK**. If you do not know your administrator name or pa
	- , then follow the on-screen instructions.

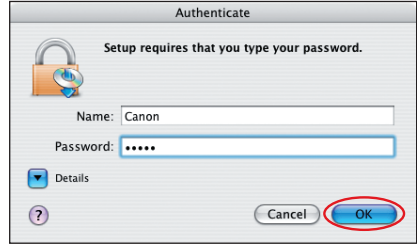

Follow the on-screen instructions to install the remaining soft-9 ware. When the **Installation Results** screen appears, click **Next**.

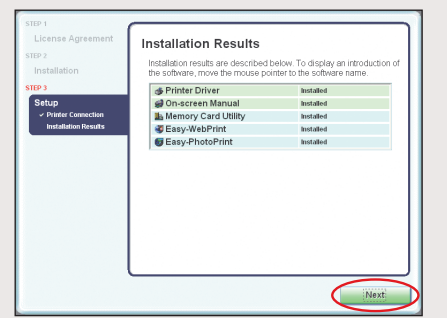

**NOTE:** Select **Easy Install** in order to install application software, on-screen manual, utility and printer drivers. Select **Custom Install** in order to choose the options you would like to install.

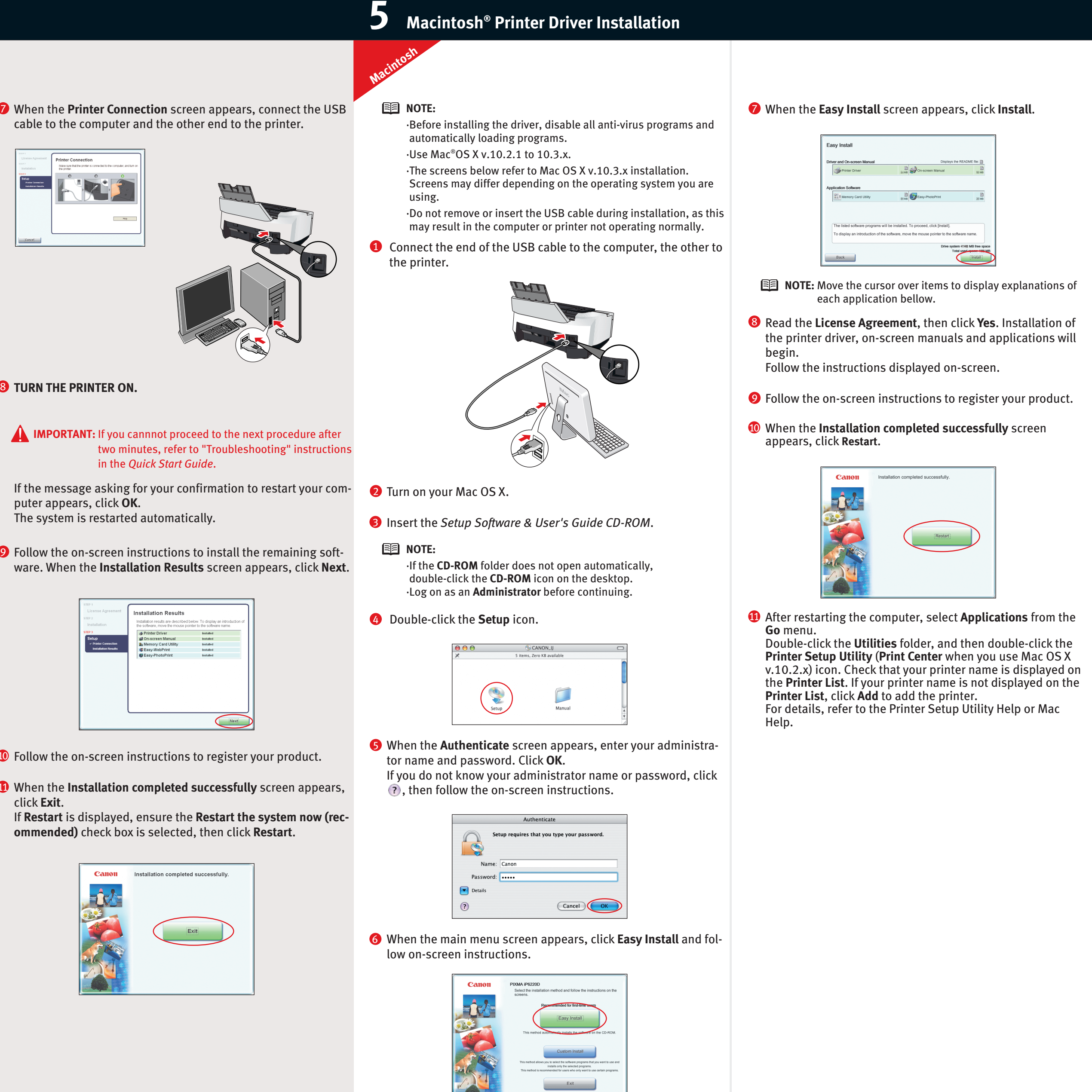

If **Restart** is displayed, ensure the **Restart the system now (recommended)** check box is selected, then click **Restart**.

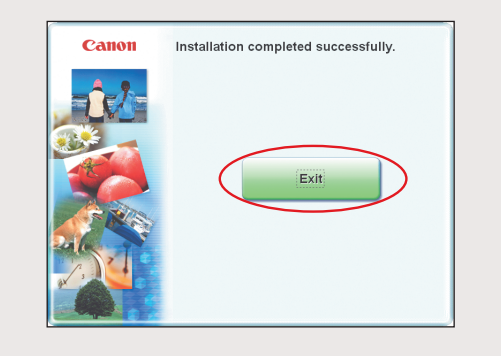

·If the **CD-ROM** folder does not open automatically, double-click the **CD-ROM** icon on the desktop. ·Log on as an **Administrator** before continuing.

Double-click the **Setup** icon. 4

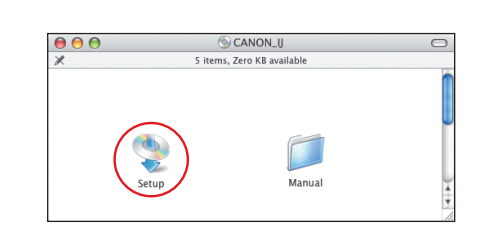

When the main menu screen appears, click **Easy Install** and fol-6 low on-screen instructions.

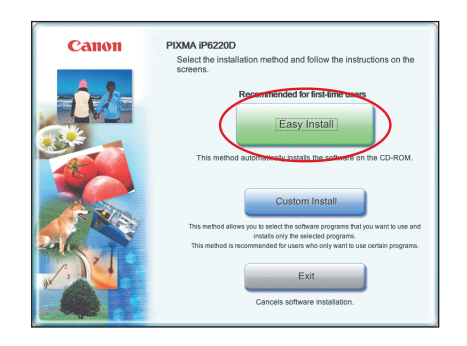